به نام خدا  $20$   $($   $,$   $)$ راهنمای به روز رسانی (آپدیت) سیستم هوشمند پرورش پرندگان زینتی الکترونیک20  $EL-2008$ 

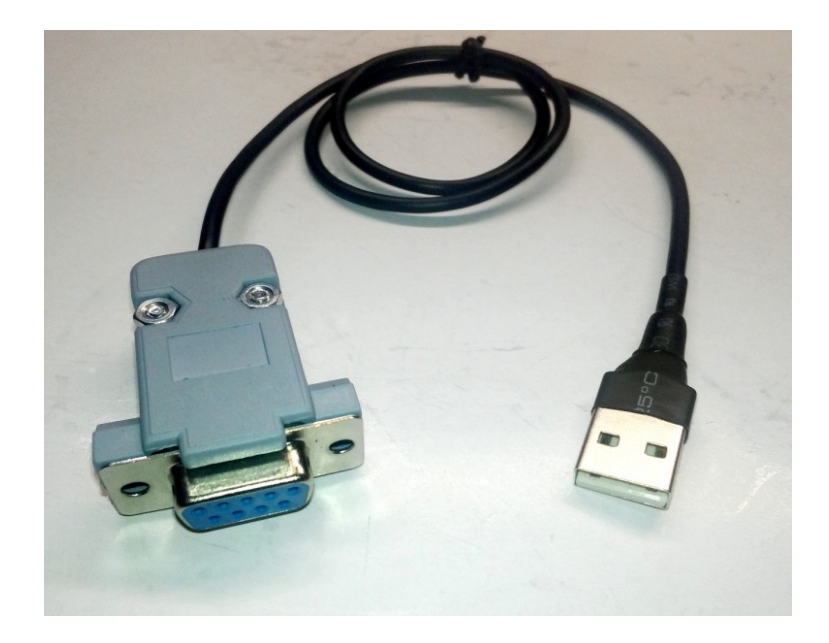

برای آپدیت دستگاه، از رابط پروگرامر(programmer) که در تصویر بالا می بینید استفاده میشود. این رابط بین کامپیوتر و دستگاه $\textrm{EL-2008}$  قرار میگیرد.نحوه اتصال در شکل زیر نشان داده شده است.

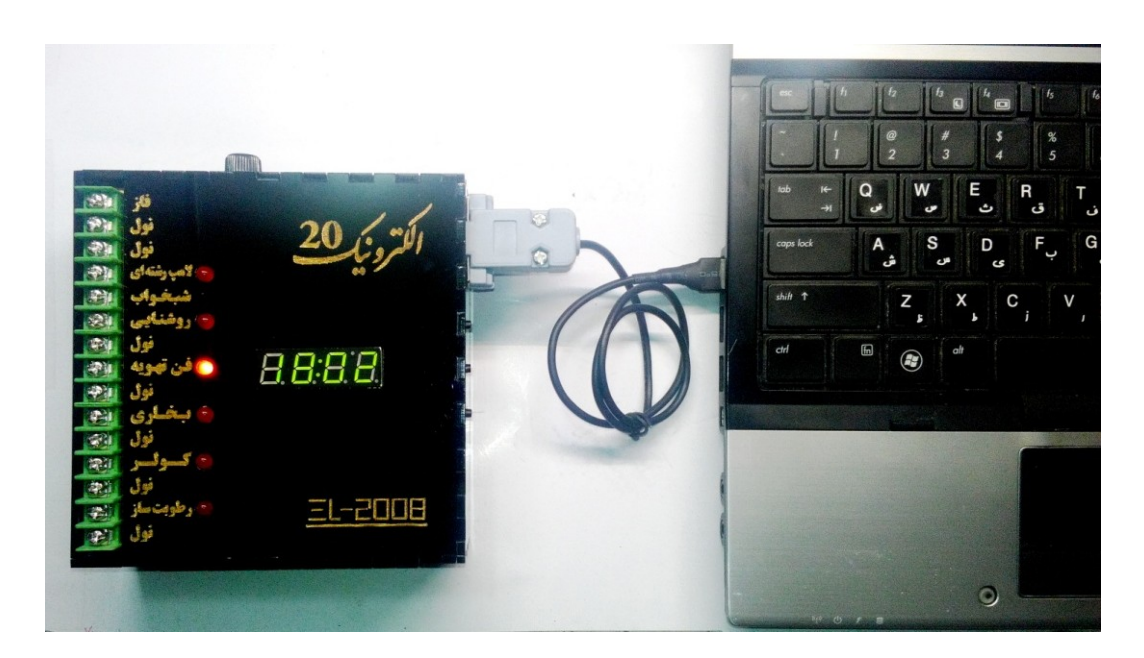

برای انجام عملیات آپدیت، ابتدا باید درایور دستگاه پروگرامر را روی کامپیوتر خود نصب کنید. برای نصب درایور مربوطه،بعد از خارج کردن EL-**2008** Update.rar از حالت زیپ، به ترتیب زیر عمل کنید(این عملیات در ویندوز XP انجام شده و پاسخ داده است):

1- ابتدا پروگرامر را به پورت USB کامپیوتر متصل کنید، پیغام اتصال پروگرامر را به شما نشان داده میشود.مانند شكل زير:

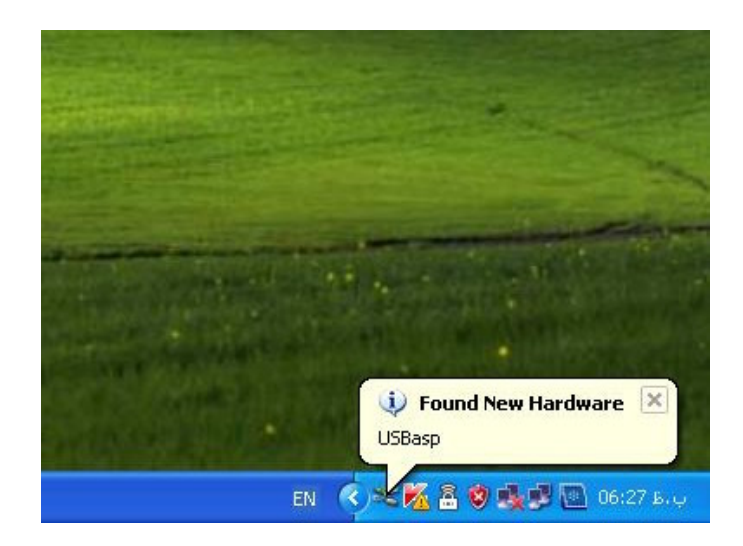

## ۔<br>2- سپس یک پنجرہ مطابق شکل زیر باز میشود که برای نصب درایور پروگرامر میباشد.

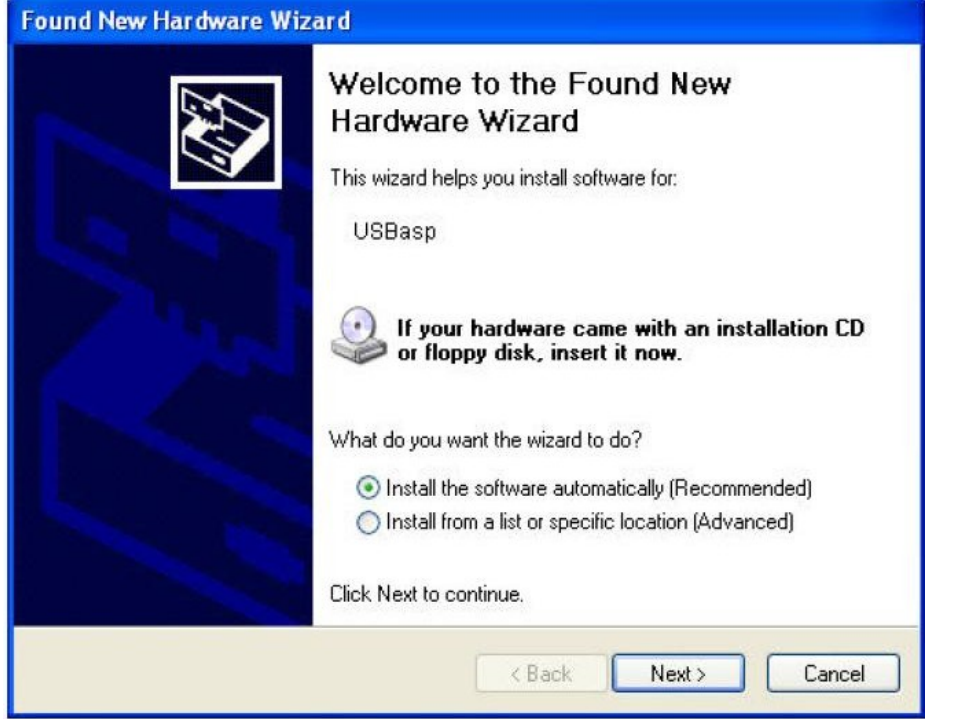

3- در صورتی که این پنجره باز نشد؛ مراحل زیر را انجام دهید:

3-1- روی my computer راست کلیک کرده و گزینه properties را انتخاب کنید. سپس از سربرگ Hardware وارد Device Manager شويد.

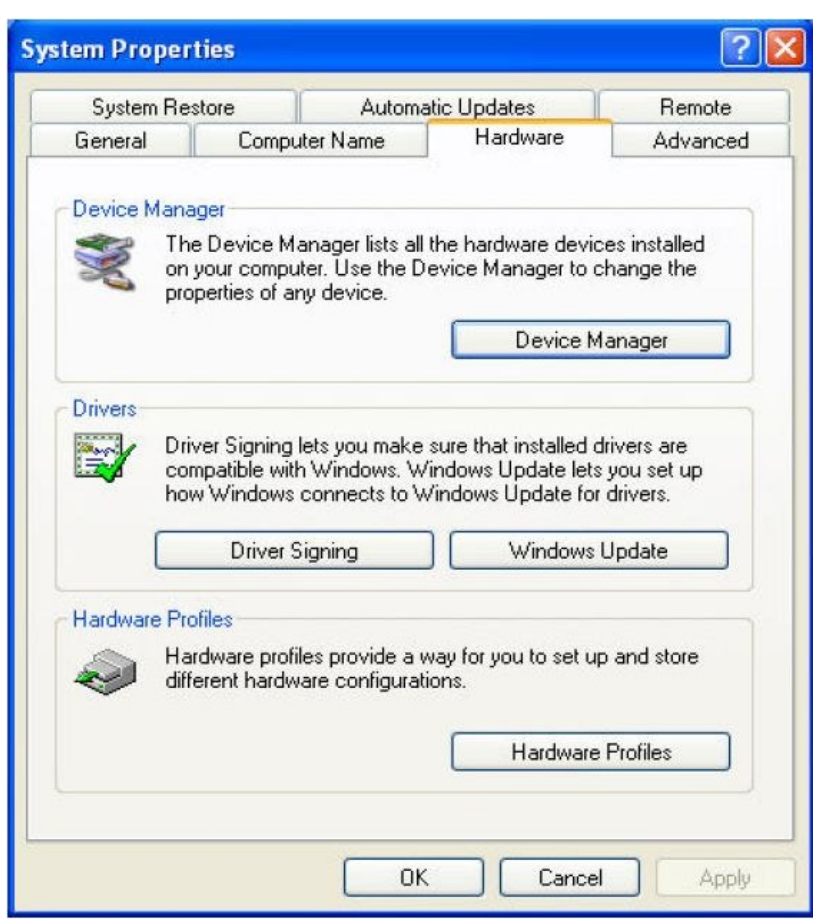

3-2- پنجره ای مطابق شکل زیر باز میشود، روی گزینه USBasp راست کلیک کرده وگزینه Update Driver را انتخاب كنيد.

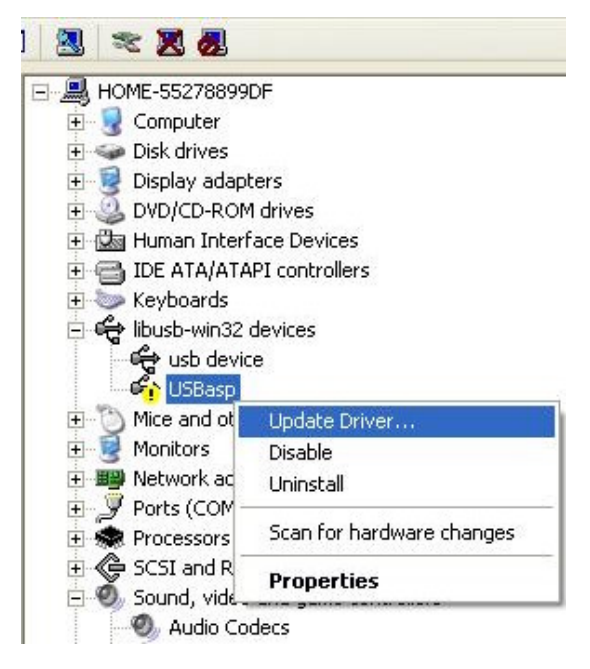

4- پنجره ای مطابق شکل زیر باز خواهد شد؛گزینه دوم یعنی(Install from a list or specific location (advanced را انتخاب کرده و سپس روی Next کلیک کنید.

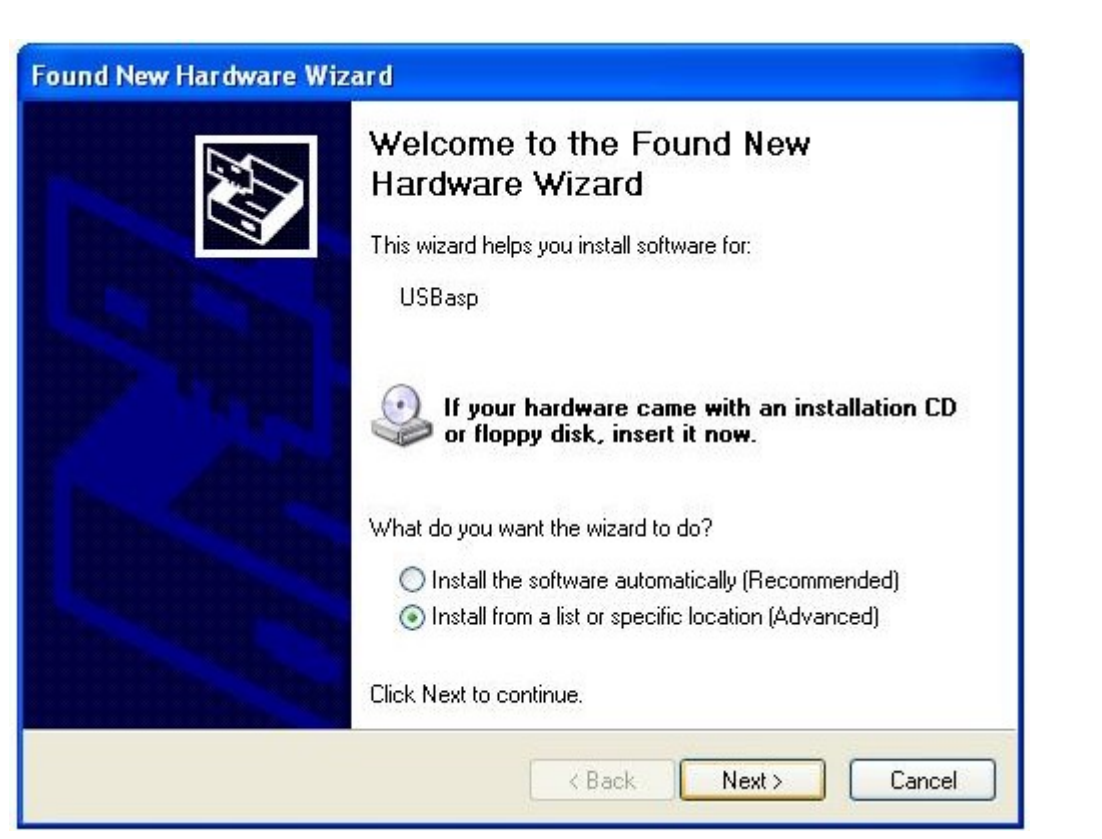

5- در مرحله بعد؛ پنجره شکل زیر باز میشود و در این پنجره باید مسیر پوشه Windows Driver که در پوشه اصلی موجود است و حاوی فایل های درایور پروگرامر است را مشخص کنید.

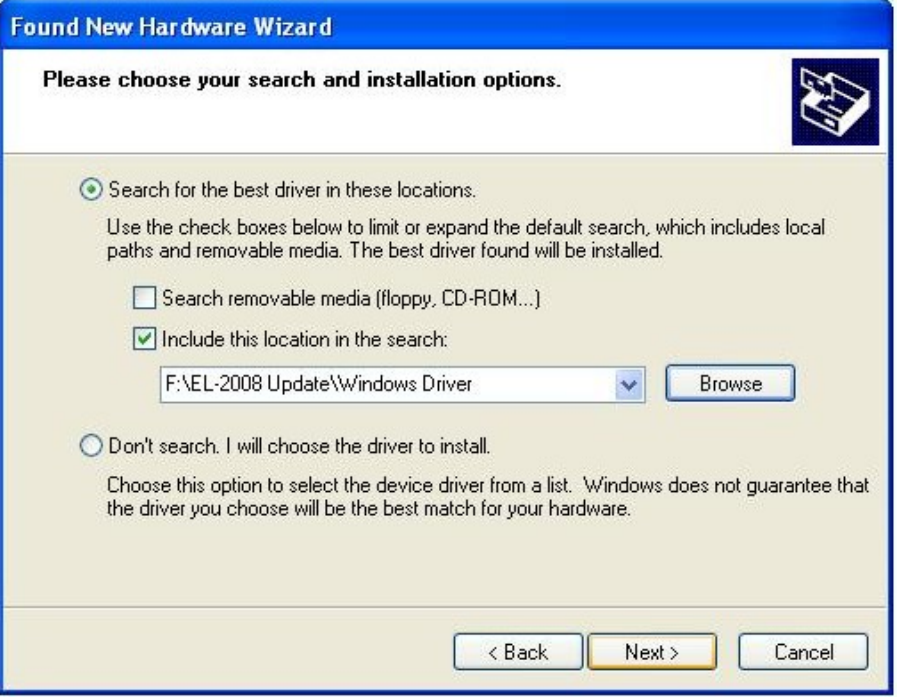

6- بعد از مشخص کردن مسیر پوشه Windows Driver و کلیک روی گزینه Next؛ اگر مراحل را درست انجام داده باشید، درایور به صورت اتوماتیک نصب خواهد شد.

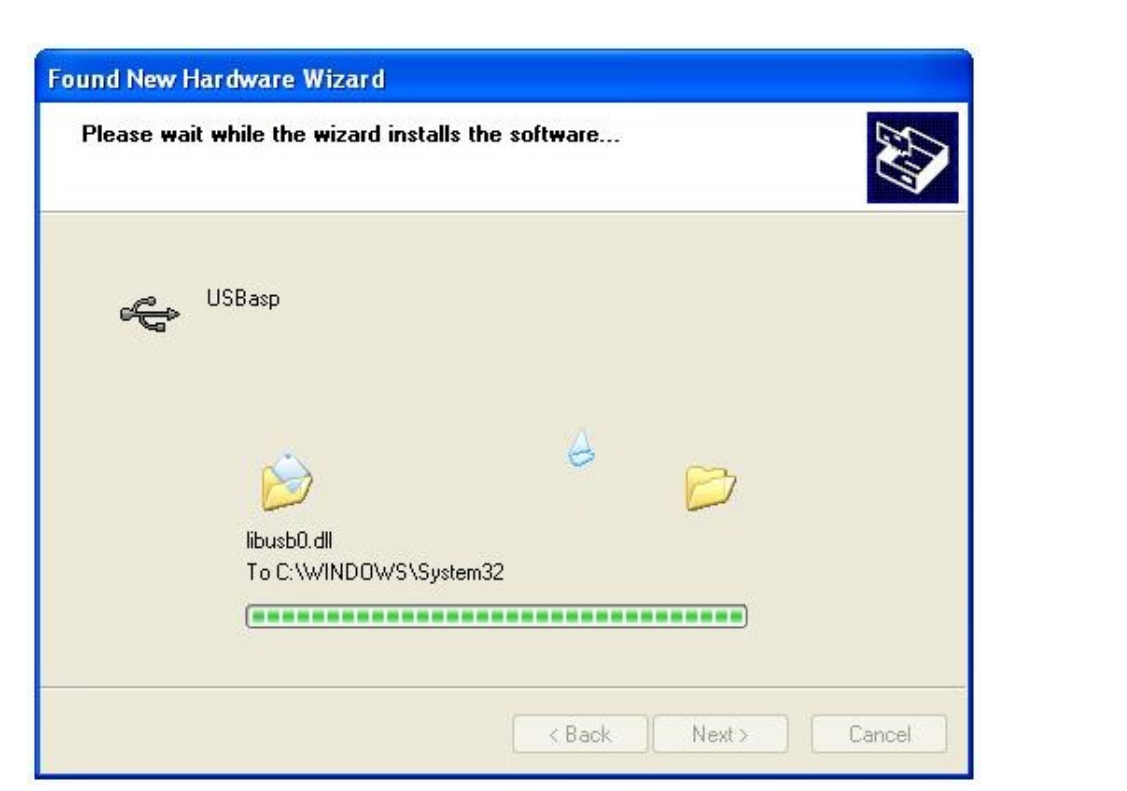

## 7- در آخر پیغامی مبنی بر موفقیت آمیز بودن نصب درایور مشاهده خواهید کرد ، روی گزینه Finish کلیک کنید.

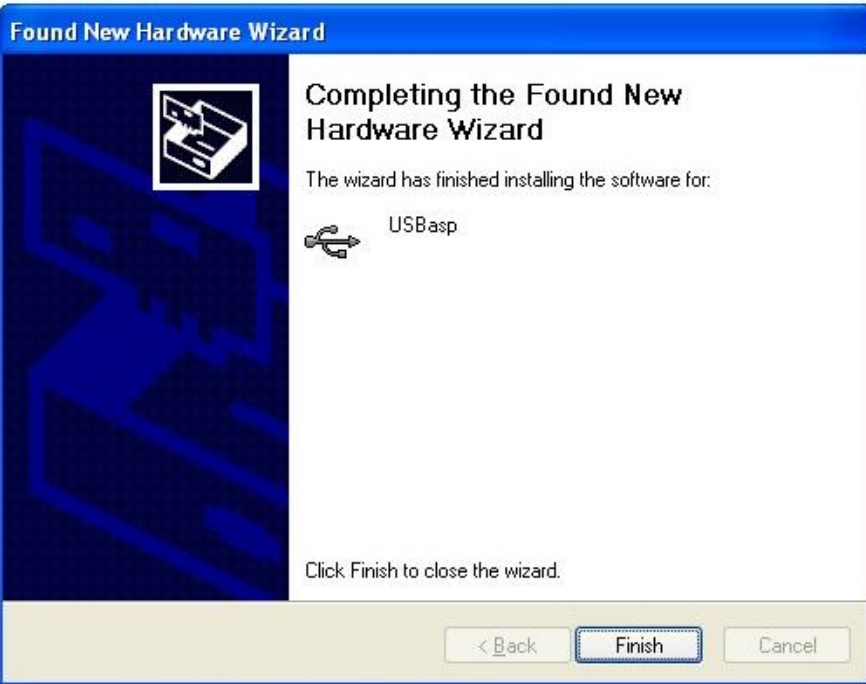

تا اینجا نصب درایور پروگرامر انجام شده است؛ حالا عملیات آپدیت دستگاه2008 -EL را انجام دهید:

1- ابتدا مانند شکل زیر، توسط پروگرامر، دستگاه را به کامپیوتر متصل کنید. برای آپدیت دستگاه، نیازی به جدا کردن خروجی ها از دستگاه نیست. اما در صورت امکان، بهتر است که خروجی ها را جدا کنید و دستگاه در طول آپدیت فقط به کامپیوتر متصل باشد. بعد از اتصال به کامپیوتر، دستگاه روشن شده و عملیات عادی خود را انجام خواهد داد.

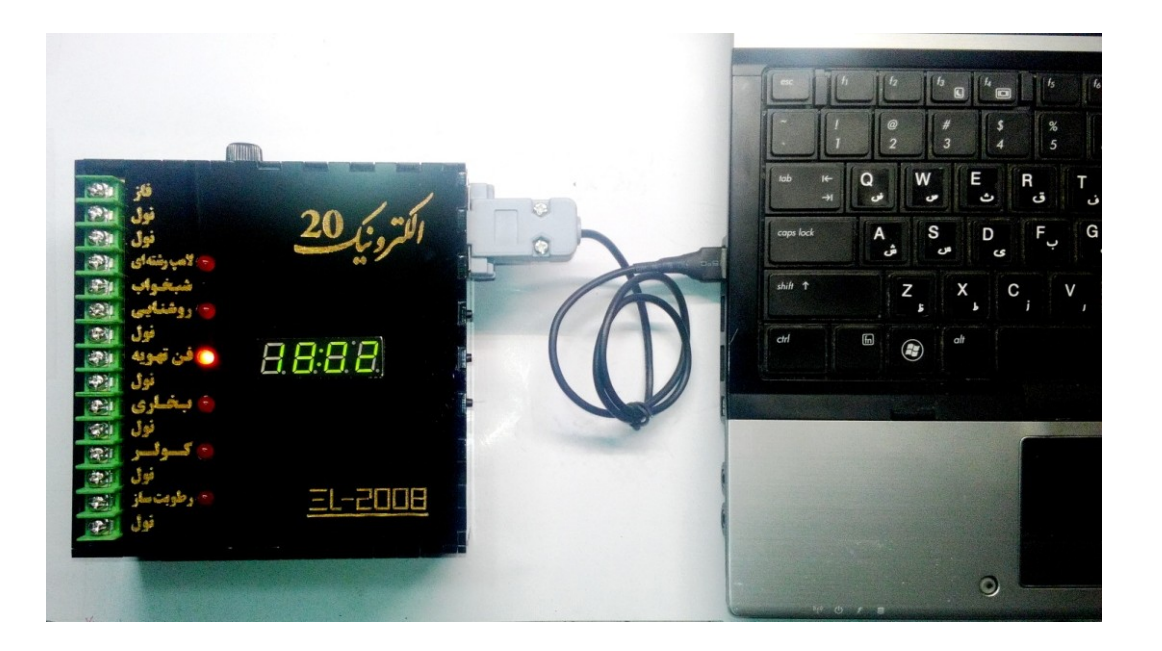

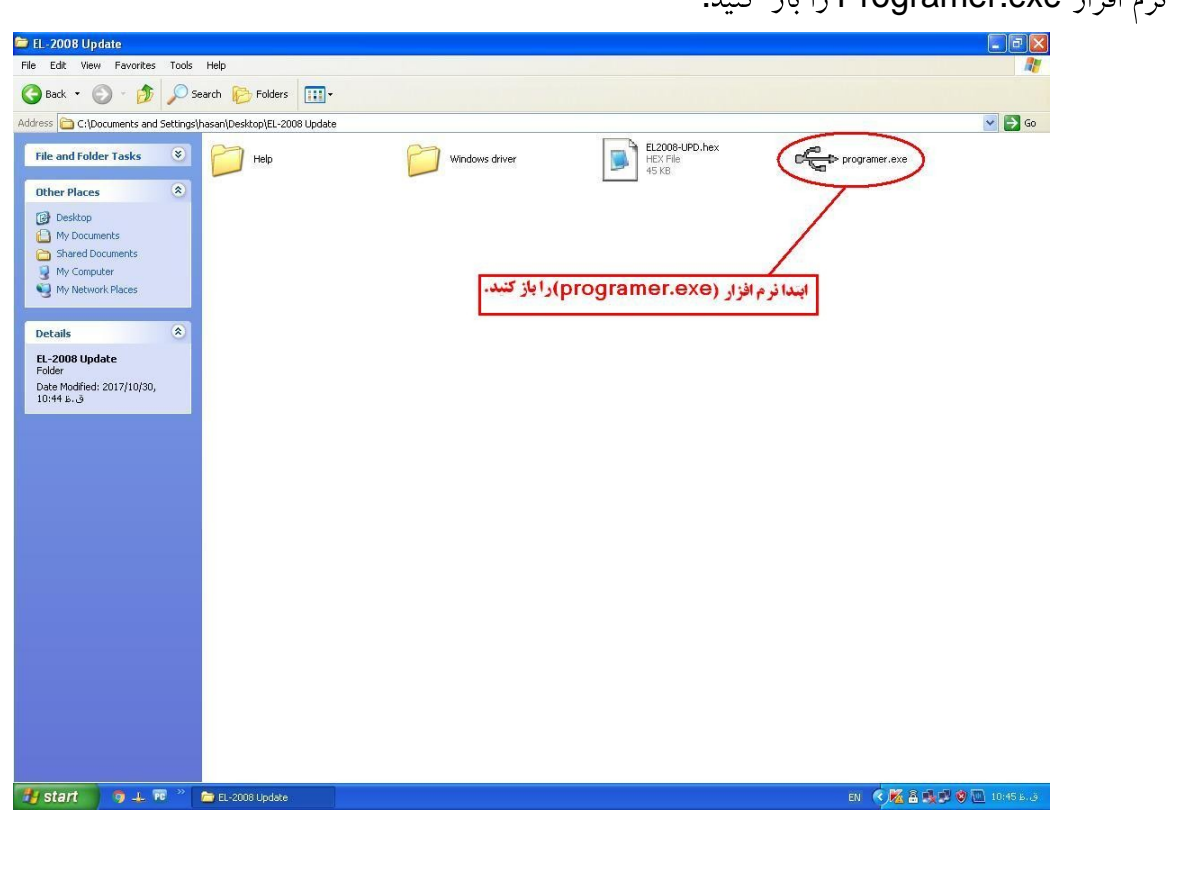

2- نرم افزار Programer.exe را باز كنيد.

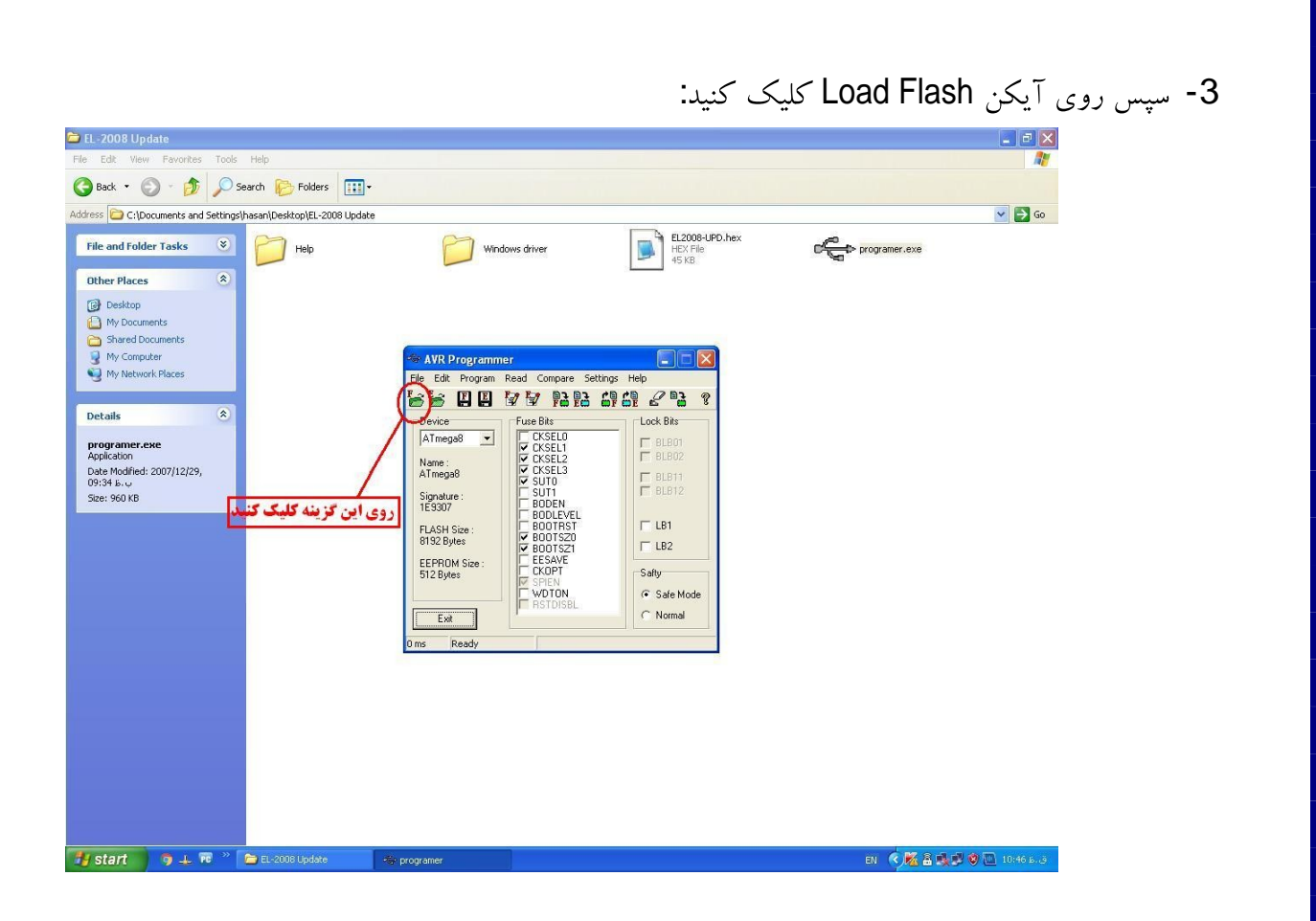

4- در پنجره باز شده، EL-2008-UPD.hex را انتخاب كنيد و سپس روى Open كليك كنيد:

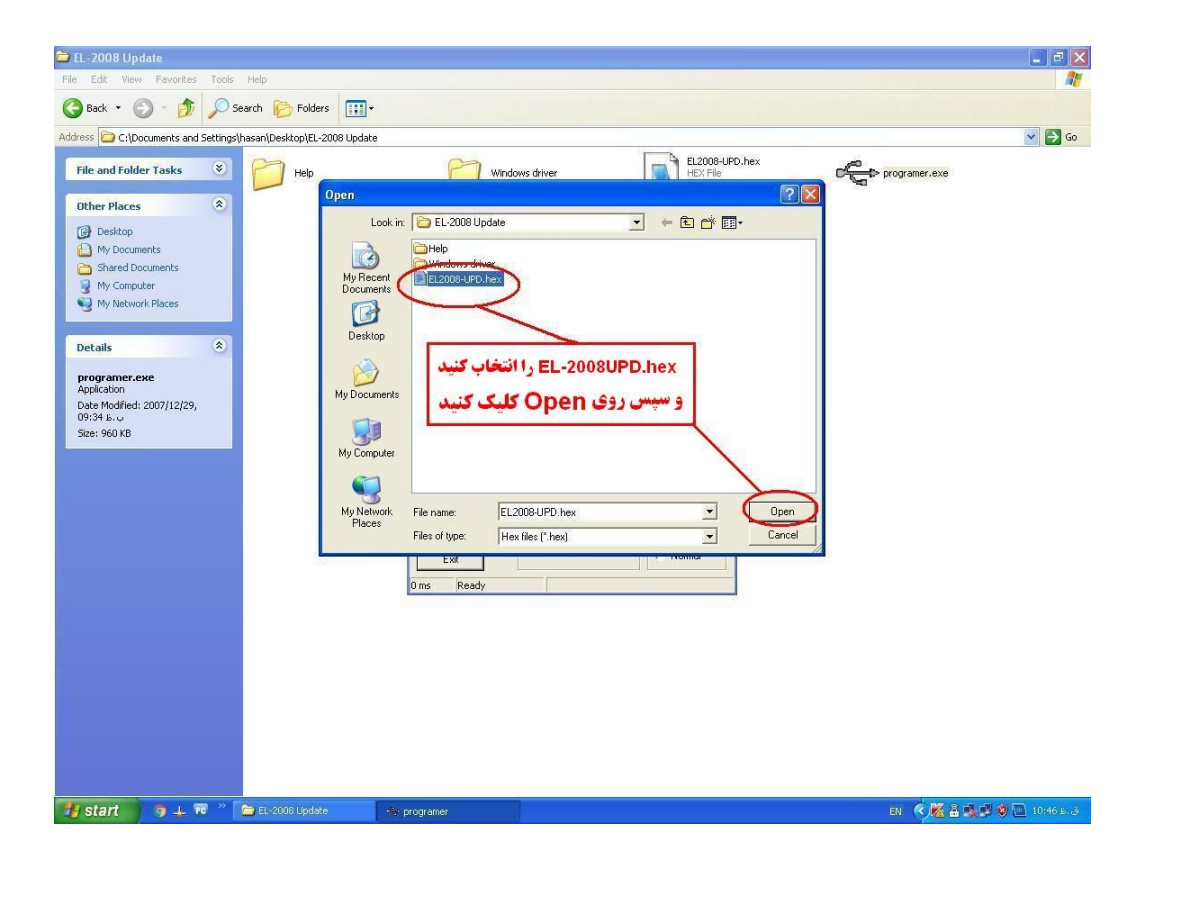

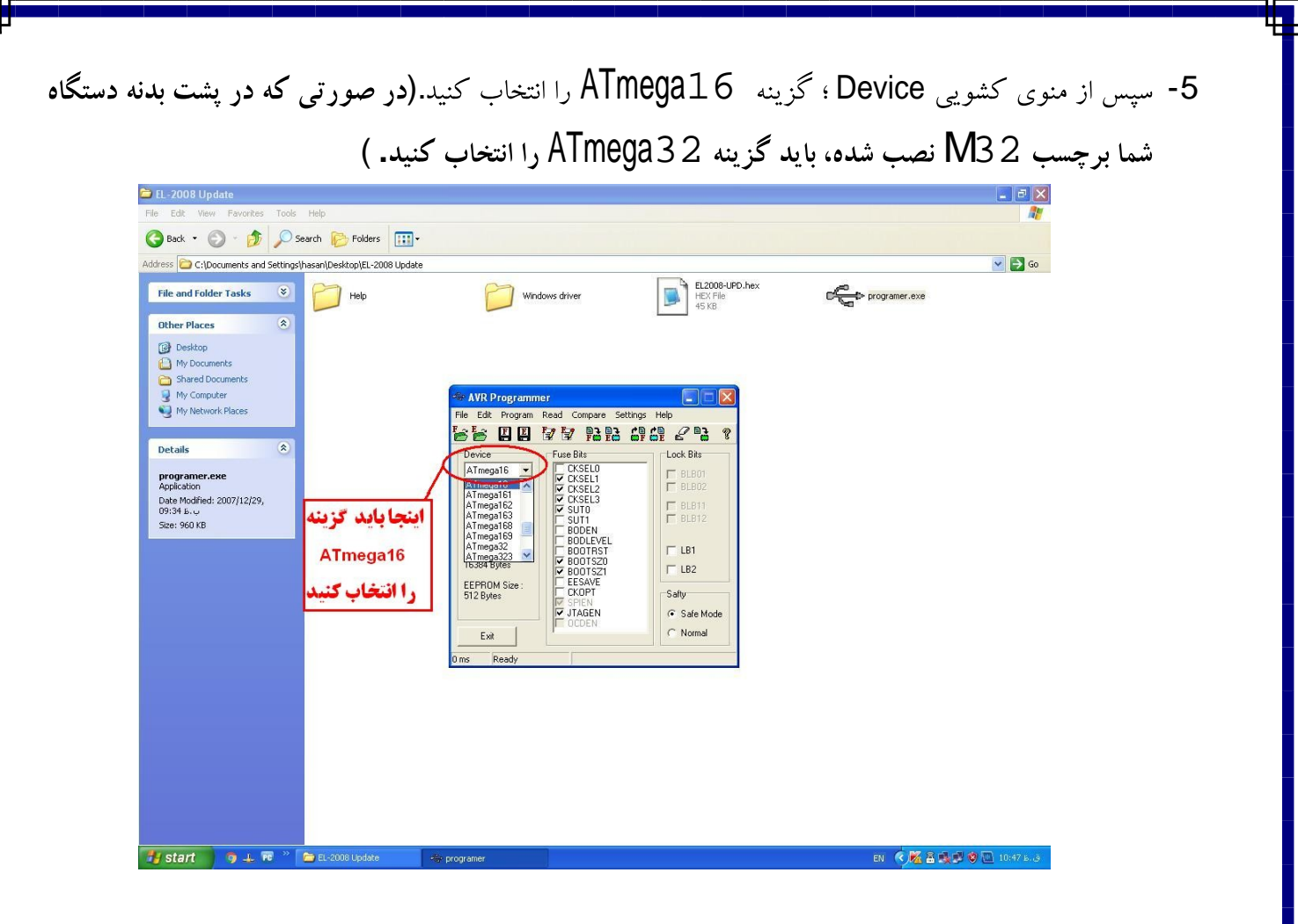

6- در مرحله بعدی، برای اطمینان از اینکه مراحل قبلی را درست پشت سر گذاشته اید؛ باید از منوی Read گزینهء

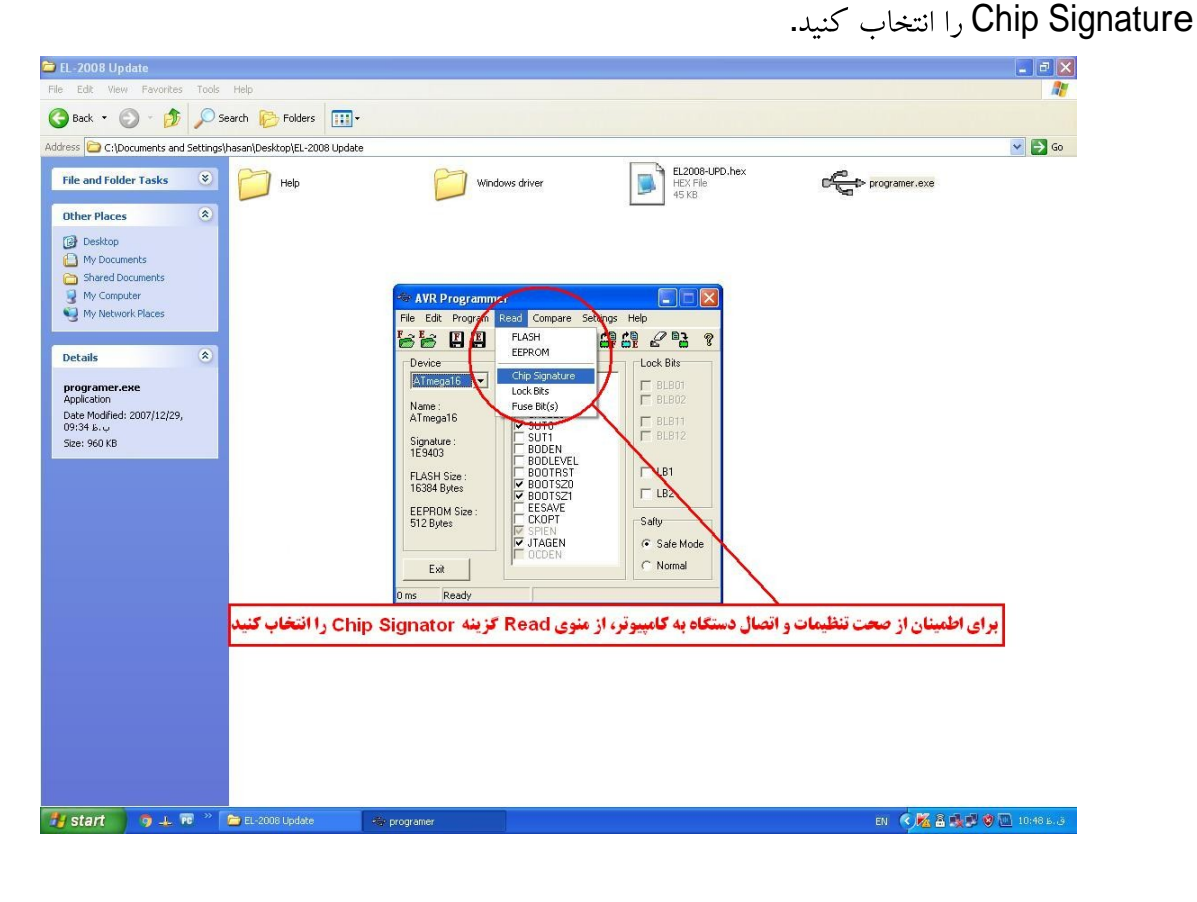

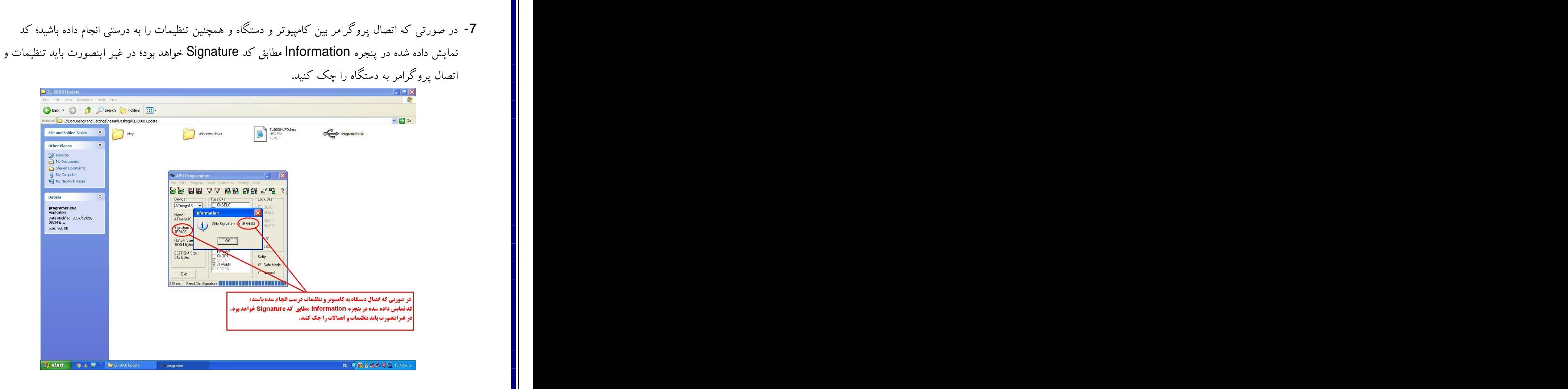

8- در آخرین مرحله و بعد از حصول اطمینان از صحت اتصالات و تنظیمات، روی آیکن Program All کلیک

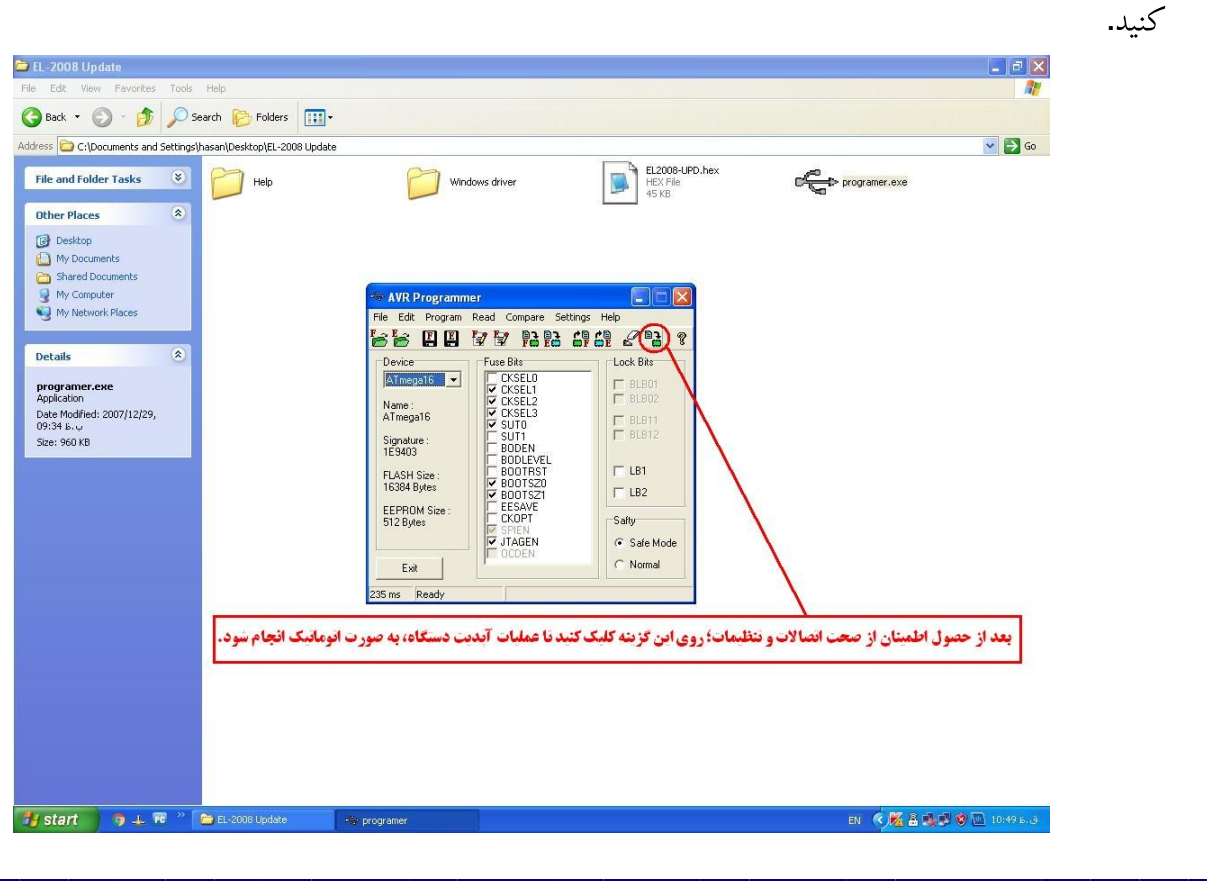

9- عملیات آپدیت به صورت اتوماتیک انجام خواهد شد و در طول آپدیت، دستگاه چند بار خاموش و روشن میشود. در نهایت در کادر پایین پنجره، عبارت Ready ظاهر خواهد شد.

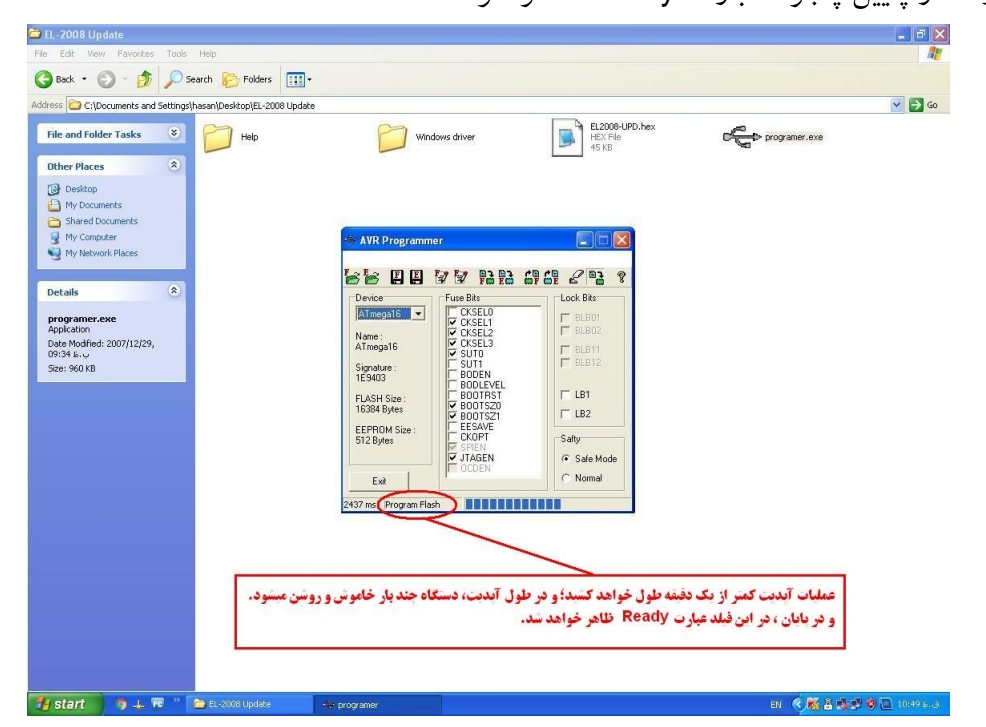

در صورت داشتن مشکل در زمینه نصب درایور و آپدیت دستگاه، با ما تماس بگیرید.

## 05155268992

09379341655

جمشيدنژاد